# DEO **FRADHICS** 1989 SOFTNEW

荷方荷砂

# AUTOR: SÉRGIO CHARIN

C COPYRIGHT

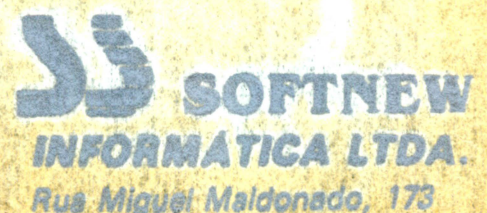

Rus Miguel Maldonado, 173<br>3d. São Bento CEP 02624 - São Paulo SP Fane: (011) 206-2902<br>CGC 56-218-187/0001-10

AT SK

SOFTNEW INFORMATICA 

> AFRESENTA K \* \* \* \* \* \* \* \* \*

 $\blacksquare$ 

# VIDEO GRAFHICS FLUS **\*\*\*\*\*\*\*\*\*\*\*\*\*\*\*\*\*\*\*\*\*\*\*\*\*\*\*\*\***

POR **井井井** 

SERGIO CHARIN **\*\*\*\*\*\*\*\*\*\*\*\*\*\*\*\*\***  RESUMO DE OPERACOES

- I- INTRODUCAO
- II COMO OPERAR
- III- DESCRICOES DA FUNCOES
- 1. STAM(STAMP) CARIMBO DE CARACTERES
- 2. AFAG(AFAGAR) BORRACHA
- 3. RAYS (RAIDS) RAIDS
- 4. CIRC(CIRCLE)-CIRCULO
- 5. ELIP (ELIPSE) CIRCULO ACHATADO
- 6. LINE(LINES)-LINHAS SUCESSIVAS
- 7. COPY(COPIA) -COPIA UM QUADRO 8X8
- 8. 3DIM(3D)-CRIA UM GRAFICO EM 3D
- 9. SPRY (SPRAY) -SPRAY
- TEXT(TEXT)-TEXTO 1Ø.

,,,,,,,,,,

- TITL (TITLE) -LETREIRO 11.
- 12. SAVE(GRAVA)-GRAVA EM DISCO
- 13. LOAD (CARREGA) -CAREEGA UMA TELA
- 14. FRAM(FRAME)-RETANGULO
- 15. CAIX(CAIXA)-RETANGULO CHEIO
- 16. FINT(PINTAR)-PREENCHE UMA FIGURA
- 17. TRIA(TRIANGULO)-TRIANG. EQUILATERO
- 18. CLEA(CLEAR)-LIMPA A TELA (CUIDADO)
- 19. Z8X8(ZOOM)-CRIA UMA FIGURA
- 20. IMPR(IMPRIME)-IMPRIME A TELA

# INTRODUCAO

,,,,,,,,,,

0 VIDEO GRAPHICS PLUS V1.2 E LIM EDITOR GRAFICO QUE PERMITE A CRIACAO DE DESENHOS DE ALTA QUALIDADE.

VOCE FODERA FAZER LINHAS, CIRCULOS, QUADRADOS, ELIPSES, TRIANGULOS, ETC. E DESENHOS MAIS COMFLEXOS, COMO GRAFICOS TRIDIMENSIONAIS E LETREIROS.

FARA ACIONAR ESTE PROGRAMA INSIRA O DISQUETE NO DRIVE A, EM SEGUIDA LIGANDO COMPUTADOR E PRESSIONANDO  $\mathbf \sigma$  $\mathbf{A}$ **TECLA** CONTROL, O PROGRAMA SE AUTOCARREGARA E EXECUTAR-SE-A AUTOMATICAMENTE.

- PARA UTILIZAR AS BASIC. **TELAS** EM DIGITE ESTA FEQUENA ROTINA:

> 10 COLOR15, 1, 1: SCREEN 2 20 BLOAD"NOME DA TELA.GRF", S 30 GOTO 30

# MODO DE SELECAO

#### COMO OFERAR

**USE** SELECT OU SLCT PARA MUDAR A  $DPCAO$ CUJO **NOME** APARECE NO LADO ESQUERDO, NO CANTO INFERIOR DA TELA.

A TECLA ESC CHAMA A OFCAO DESEJADA.

**USE RETURN** PARA SELECIONAR CORES. CASD ESTEJA NUMA DAS OPCDES D MICRO RETORNARA PARA O MODO DE SELECAO, EXCETO AS OPCOES: ELIP, 3DIM, TEXT, TITL, SAVE, LOAD, PINT, CLEA, IMPR. ESTAS OPCOES RETORNAM AUTOMATICAMENTE.

TECLA HOME COLOCA O CURSOR  $\mathbf{A}$ NO CENTRO DA TELA (SO FUNCIONA NO MODO SELECAO)

EXISTEM OPCDES QUE NECESSITAM O POSICIONAMENTO DO CURSOR ANTES DE PRESSIONAR ESC. SAO ELAS: ELIP. LINE. 3DIM, TEXT, TITL, FRAM, CAIX E PINT. VOCE FODERA DESENHAR NESSE MODULO, USANDO SETAS E ESPACO.

## **OBSERVACOES** \*\*\*\*\*\*\*\*\*\*

 $T -$ ALGUMAS OFCOES RETORNAM AUTOMATICAMENTE.

... II-...IGNORE A LAMPADA DE CAPS (NO HOTBIT), POIS MESMO QUE ESTEJA EM MINUSCULAS, O EFEITO SERA EM MAIUSCULAS

III- EM TODAS AS OPCOES  $\overline{a}$ MICRO ENTRARA AUTOMATICAMENTE EM MAIUSCULAS.

IV- SE O PROGRAMA NAO ESTIVER ACEITANDO UMA DETERMINADA **TECLA** PRESSIONE CAPS, PORQUE PODE ESTAR EM MINUSCULAS.

OPCOES

STAM  $\mathbf{1}$  —

ESTA OFCAD FERMITE ESCOLHER UM CARACTERE E CARIMBA-LO NA TELA.

PARA MUDAR O CARACTERE A SER CARIMBADO USE AS TECLAS Z E X.

NOTE QUE O CURSOR TOMARA A · FORMA  $DO$ . EM USO, FACILITANDO CARACTERE  $\mathsf{A}$ OFERACAO.

2- APAG

ESTA OPCAO PERMITE QUE A AREA DELIMITADA PELA BORRACHA SEJE APAGADA • PARA MOVER A BORRACHA USE AS SETAS E ESPACO PARA APAGAR •

# 3- RAVS

• • • • • • • • • • • • • •••

• • • • • • • • • • • • • • • • ••

• • •

PERMITE O TRACADO DE LINHAS COM O MESMO PONTO DE ORIGEM - UM CURSOR FIXO E OUTRO MOVEL.

VOCE DEVERA DEFINIR O PONTO FIXO ANTES DE CHAMAR ESTA OPCAO .

APOS CHAMAR ESTA OPCAD, UTILIZE AS SETAS E ESPACO, PARA MOVER E TRACAR UMA LINHA ENTRE OS DOIS PONTOS CURSORES, RESPECTIVAMENTE •

#### $4-$  CIRC

TRACA CIRCULOS .

USE AS TECLAS Z E X PARA VARIAR O TAMANHO!' . SETAS PARA MOVER E ESPACO PARA DESENHAR O CIRCULO .

ELIP  $\Xi$   $-$ 

TRAGA UMA ELIPSE •

DEFINA O CENTRO DA ELIPSE ANTES DE CHAMAR ESTA OPCAO, POSICIONANDO O CURSOR NO LOCAL DESEJADO .

AS SETAS CONTROLAM O TAMANHO E O

FORMATO DA ELIPSE E ESPACO TRACA A MESMA NA TELA.

 $6 - L INE$ 

TRACA LINHAS SUCESSIVAS.

DEFINA O INICIO DA PRIMEIRA LINHA ANTES DE CHAMAR ESTA OPCAO.

USE SETAS E ESPACO PARA MOVER O CURSOR E TRACAR LINHAS.

7— COPY

TRANSFERE A AREA DE UM QUADRO 8X8 PONTOS PARA OUTRA PARTE DA TELA.

ESCOLHA O LOCAL A SER "PEGA" A FIGURA COM AS SETAS E A BARRA DE ESPACO.

REPITA D MESMO PARA SOLTAR A FIGURA.

 $B-SDIM$ 

ESTA OPCAO FAZ GRAFICOS TRIDIMENSIONAIS (TIPO WIRE-FRAME)  $\Delta$ PARTIR DE UM PERFIL.

DESENHOS TIPO WIRE-FRAME SAO AQUELES QUE PARECEM UMA "ARMACAD DE ARAME". A PRIMEIRA ETAPA DA CRIACAO DE SOLIDOS TRIDIMENSIONAIS NO COMPUTADOR.

POSICIONE O CURSOR NO LOCAL DESEJADO ANTES DE CHAMAR ESTA OPCAO.

PRIMEIRO. VOCE TERA QUE CONSTRUIR O

FERFIL DA FIGURA.

-<br>-<br>-

• • • • • • • • • • • • • • • • • • • • • • • • • • • • • •

.<br>.<br>.<br>.

• ..

APARECERA UMA ESPECIE DE "JANELA", DIVIDIDA EM DOIS QUADROS, SENDO O DIREITO O QUE PODE SER MANIPULADO PB\_Q USUARJO DO PROGRAMA. O QUADRO ESQUERDO FUNCIONA COMO UM ESPELHO DO QUE VOCE DESENHAR NO LADO DIREITO .

USE AS TECLAS: I- PARA INICIAR, F-FlNALIZAR, SETAS PARA MOVER O CURSOR E ESPACO PARA TRACAR •

CONVEM NOTAR QUE E OBRIGATDR.IO O USO DA TECLA I PARA INICIAR.

SE QUISER VOLTAR AO MODO DE SELECAO TECLE RETURN .

AS RETAS SAO TRACADAS DA MESMA MANEIRA QUE A OPCAO LINE. EVITE MUITAS LINHAS. POIS TORNARA O GRAFICO CONFUSO, ALEM DE DEMORAR MUITO PARA SER CONSTRUIDO •

NOTE QUE QUANDO A FIGURA FOR DESENHADA MAIS LONGE DO CANTO INl-ERIOR ESQUERDO DO QUADRO DIREITO DA "JANELA", MAIS LONGE SERA CONSTRUIDA A FIGURA COM REL.ACAO AO CURSOR.

AO TECLAR F, O MSX PEDIRA A VOCE UM ANGULO. DIGITE UM NUMERO COM 3 DIGITOS • EXEMPLOS: 001, 010, 120, -99.

SE VOCE DIGITAR UM ANGULO NEGATIVO A

FIGURA APARECERA DE CABECA PARA BAIXO . APOS A CONSTRUCAO DA FIGURA~ O MICRO VOLTARA AUTOMATICAMENTE. AO MODO DE SELECAO E O CURSOR FICARA EM QUALQUER LUGAR DO LADO ESEHJERDO DA TEl\_A •·

9- SPRV

IMITA UM SPRAY • USE SETAS E ESPACO.

# 10-TEXT

IMPRIME UMA MENSAGEM NA TELA. POSICIONE O CURSOR NO LOCAL DESEJADO ANTES DE CHAMAR ESTA OPCAO.  $\sim$ 

UBE DELETE PARA APAGAR O QUE FOI DIGITADO E RETURN QUANDO ACABAR DE DIGITAR A MENGAGEM.

DEPOIS, ESCOLHA A DISTANCIA ENTRE CARACTERES. USE UM NUMERO MAIOR QUE 5 PARA NAD SOBREPOR AS LETRAS.

## $11-TITUL$

IMPRIME AIM LETREIRO NA TELA.

POSICIONE O CURSOR ANTES DE CHAMAR ESTA OPCAO, ESCOLHENDO O LOCAL A SER IMPRESSO O TITULO NA TELA.

DIGITE A MENSAGEM. USE DELETE PARA APAGAR O QUE FOI DIGITADO E RETURN QUANDO ACABAR DE DIGITAR A MENSAGEM.

APOS ISTO, RESPONDA AS PERGUNTAS E MENUS DO PROGRAMA:

TAMAN. HORIZONTAL?

TAMAN, VERTICAL?

DEGRADE?(S/N) - DIGITE "S" PARA SIM E "N" PARA NAO.

SE VOCE TECLOU S, ESCOLHA A COR DO EFEITO EM DEGRADE: 1-VERD 2-AZUL 3-VERM. STECLE 1.2 OU 3 PARA ESCOLHER A COR. DBE VOCE TECLOU N NA PERGUNTA

DEGRADE?(S/N), ESCOLHA Q ATIPO DE DARACTERES: 1-NORM 2-DROP 3-CAST,

DIGITANDO 1,2 OU 3~ DROP E CAST SAD ABREVIACOES PARA CARACTERES ESPECXAIS DROP SHADOW E CAST SHADOW. ESTES CARACTERES 80 TERAO EFEITO SE A COR DE FUNDO ESTIVER PINTADA NUMA COR DIFERENTE DE PRETO E A COR DE FRENTE IDEM. TAMBEM LEVE EM CONSJDERACAO QUE O TAMANHO HORIZONTAL DO LETREIRO DEVE SER A MAIOR POSSIVEL, DEVIDO A BAIXA RESOLUCAO GRAFICA DA TABELA DE CORES DO MSX . LARGURAS PERUENAS COM CAST SHADOW E DROP SHADOW BORRAM O LETREIRO E O PROPRIO FUNDO .

DEPDlS, APARECERA OUTRO MENU: 1-NORM 2-ITALICl 3·-ITALIC2, CARACTERES ITALICOS SAO INCLINADOS A DIREITA . SENDO QUE OS

DEPOIS APARECERA MAIS UM MENU: 1-CURSOR 2-CENTRALIZADA. ELE SELECIONA SE O LETREIRO OU TITULO SERA AO LADO DO CURSOR OU CENTRALIZADO HORIZONTALMENTE

#### :l.2-SAVE

• • • • • • • • • • • • • • • • • • • • • • • • • • • • • • • • •

 $\bullet$ 

ESSA OPCAO PEDE CONFIRMACAO NO COMECO.TECLE "S" OU "N".

GRAVA A TELA EM DISCO.PERMITE QUE A TELA SEJA GRAVADA NO DISQUETE (DRIVE A). CERTIFIQUE-SE QUE O DISCO NAO ESTEJA PROTEGIDO E QUE HAJA NO MINIMO 15 KBYTES .

AS TELAS CRIADAS COM O VIDEO GRAPHICS

PLUS V1.2 SAO COMPATIVEIS COM D MSX DESIGNER, TAMBEM DA SOFTNEW.

# $13 - LOAD$

ESTA OPCAO PEDE CONFIRMACAO NO COMECO, TECLE "S" OU "N".

CARREGA UMA TELA DO DISCO.

SURGIRA NA TELA O DIRETORIO DO DRIVE A.DEPOIS, DIGITE O NOME DA TELA A GER CARREGADA E TECLE RETURN.

 $14-FRAP$ 

DESENHA UM RETANGULO.

DEFINA UMA DAS VERTICES ANTES DE CHAMAR ESTA OPCAO.

USE SETAS E ESPACO FARA MOVER O CURSOR E DESENHAR.

15-CAIX

DESENHA UM RETANGULO CHEIO. O USO E SEMELHANTE A OPCAO ANTERIOR.

 $16-FIMT$ 

A discussed analyzing a second completed

PINTA, PREENCHENDO UMA AREA DELIMITADA, SENDO QUE A COR DA PINTURA MESMA DAS LINHAS DEVE SER A QUE DELIMITAM ESSA AREA.

 $17-TRTA$ 

-------

DESENHA UM TRIANGULU EQUILATERO. TECLAS:

SETAS- MOVEM O TRIANGULO;

Z E X- CONTROLAM O TAMANHO DO TRIANGULO:

A E S- ROTACIONAM O TRIANGULO. ESPACO-DESENHA O TRIANGULO

18-CLEA

surrous surrous passed not be

AFAGA A TELA. CUIDADO!

 $19 - ZBXB$ 

CRIA UM DESENHO A SER CARIMBADO. APARECERA A PERGUNTA: C/ FUNDO? (S/N), AD RESPONDER S (SIM) A FIGURA SERA CARIMBADA COM FUNDO PRETO, CASO CONTRARIO SERA CARIMBADA COMO SE FOSSE UM SPRITE COMUM.

• • • • • • • • ..

• • • • • • • • • • • • • • • • • • • • • • • • • a

1 JSE AS SETAS E ESPACO PARA MOVER E CARIMBAR, RESPECTIVAMENTE.

 $20 - 1$ MFE

IMPRIME A TELA NA IMPRESSORA, EM DOIS TAMANHOS DIFERENTES •

PARA PODER USAR ESTA OPCAO, INSIRA O DISQUETE DO PROGRAMA ORIGINAL, POIS ELE CARREGA UMA SUB-ROTINA DE IMPRESSAO, QUANDO FOR IMPRIMIR UMA TELA,. GRAVE-AS ANTES,. POIS AO lR A RDTJNA DE IMPRESSAD,. NAO SERA MAIS POSSIVEL. RECUPERAR A TELA, POR ISSO SE DESEJAR MANTE-LA, GRAVE-A ANJES DE JMPRIMIR COM A OPCAO SAVE.

PARA SELECIDNAF: O TAMANHO TECLE:

1- PARA OBTER UMA COPIA PEQUENA E

2- PARA OBTER UMA COPIA EM TAMANHO DUPLO~

AO TERMJNAR A JMPRESSAO,. TECLE S PARA VOLTAR AO MENU ANTERIOR OU N PARA CARREGAR O PROGRAMA PRINCIPAL .

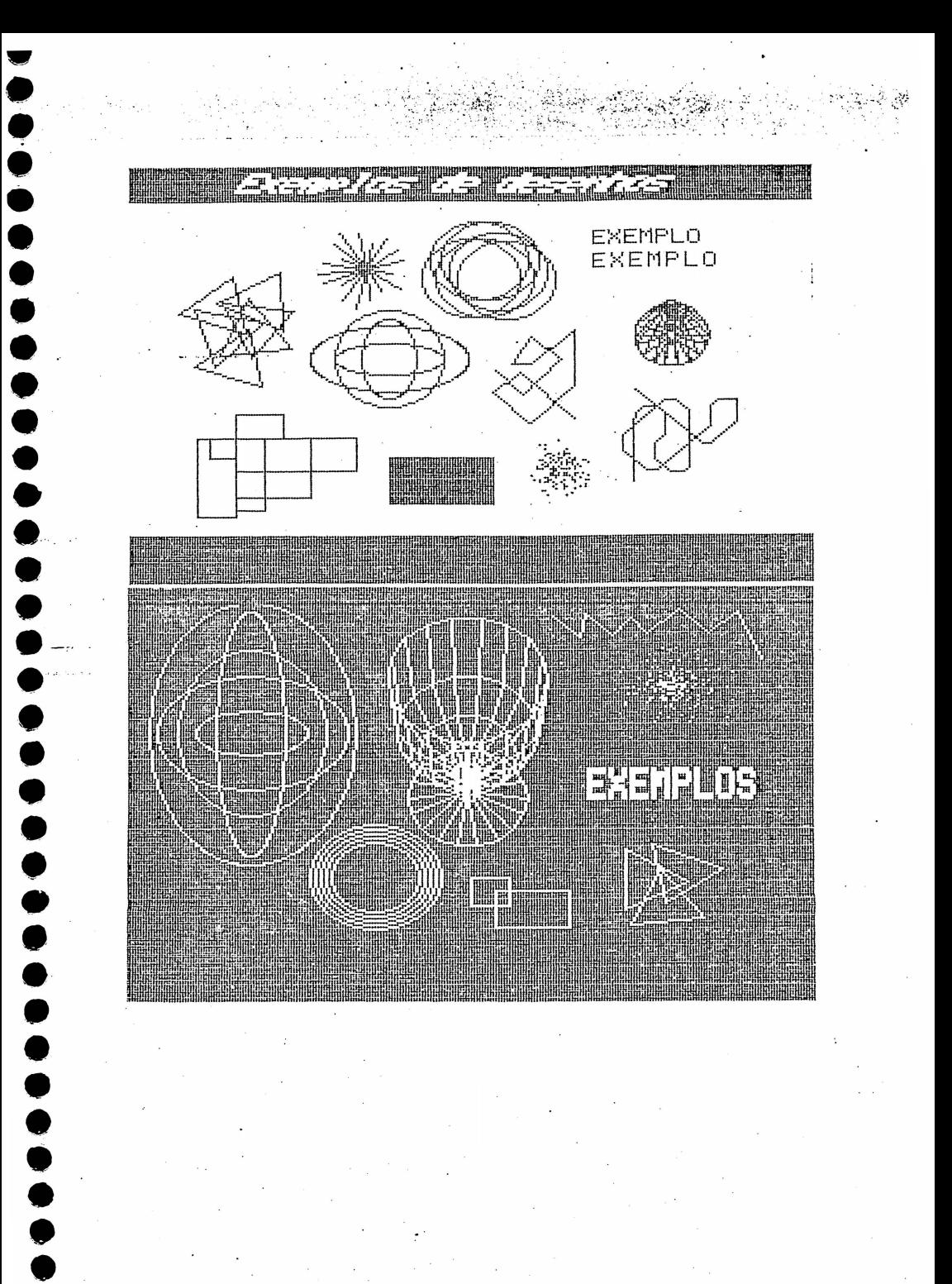

# SOFTNEW INrDRMATICA

 $\mathcal{O}(\frac{1}{2})$ . . . ·. · ,,·· . .·. ·

TODOS OS DIREITOS DE REPRODUCAO POR QUALQUER MEJO, ESTAD RESERVADOS A SOFTNEW INFORMARTICA LTDA, QUALQUER COPIA NAO AUTORIZADA, ESTA SUJEITA A LEI DO SOFTWARE~

# CERTIFICADO DE GARANTIA

,,NOME DA EMP:<ESA A QUE COMPROU: .

DATA DE COMPRA:

 $\frac{1}{2}$  /  $\frac{1}{2}$ SEU NOME COMPLETO:

ENDERECO:

• •• • • • • • • • • • • • • • • • • • • • • • • • • • • • • • • • • ..

CIDADE J ESTADO:

CEP· -TELEFONE:

ENVIAR ESSA FOLHA A SOFTNEW INFORMAT ICA LTDA.

-· ---------- -------- ---------------

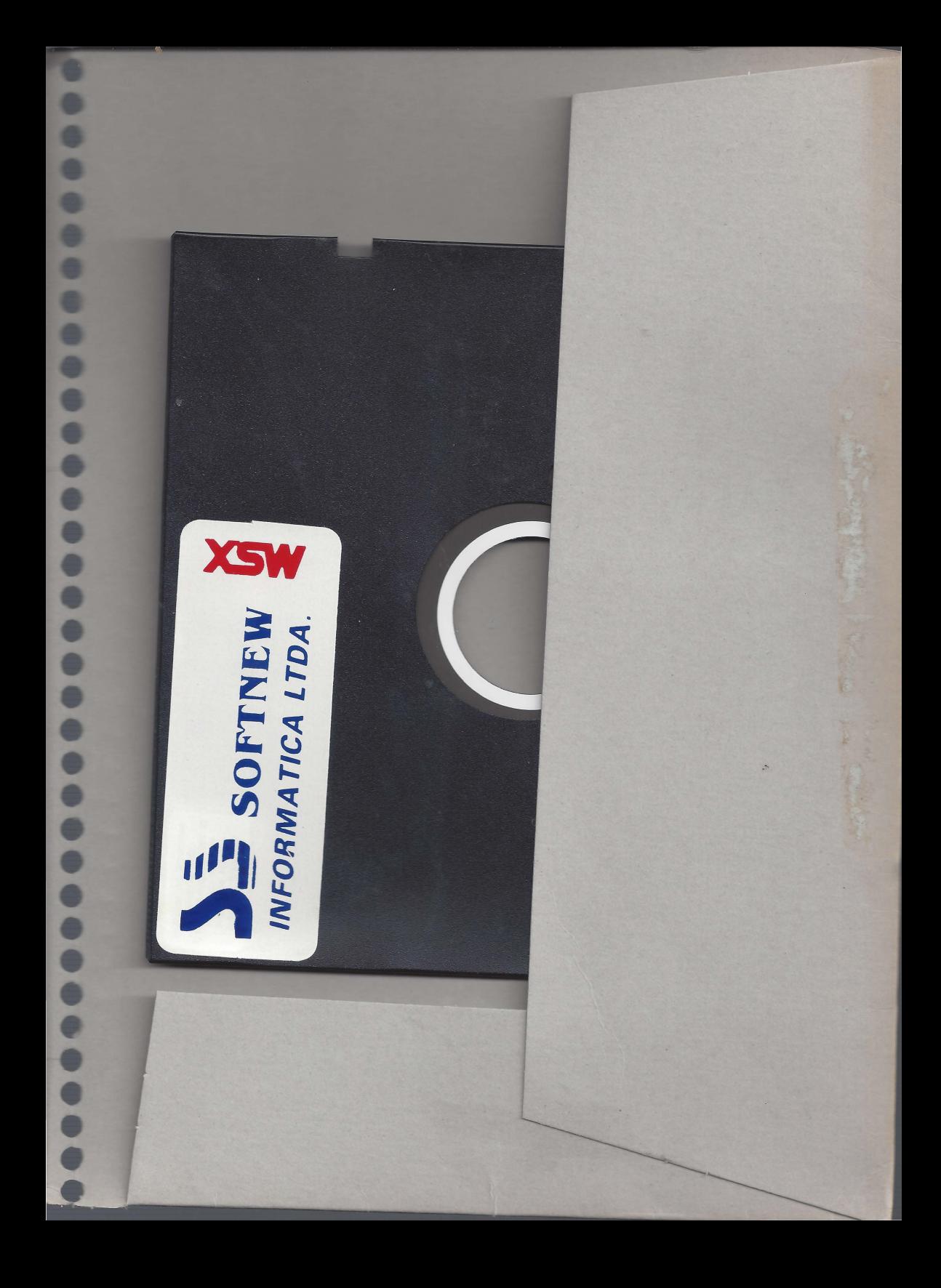

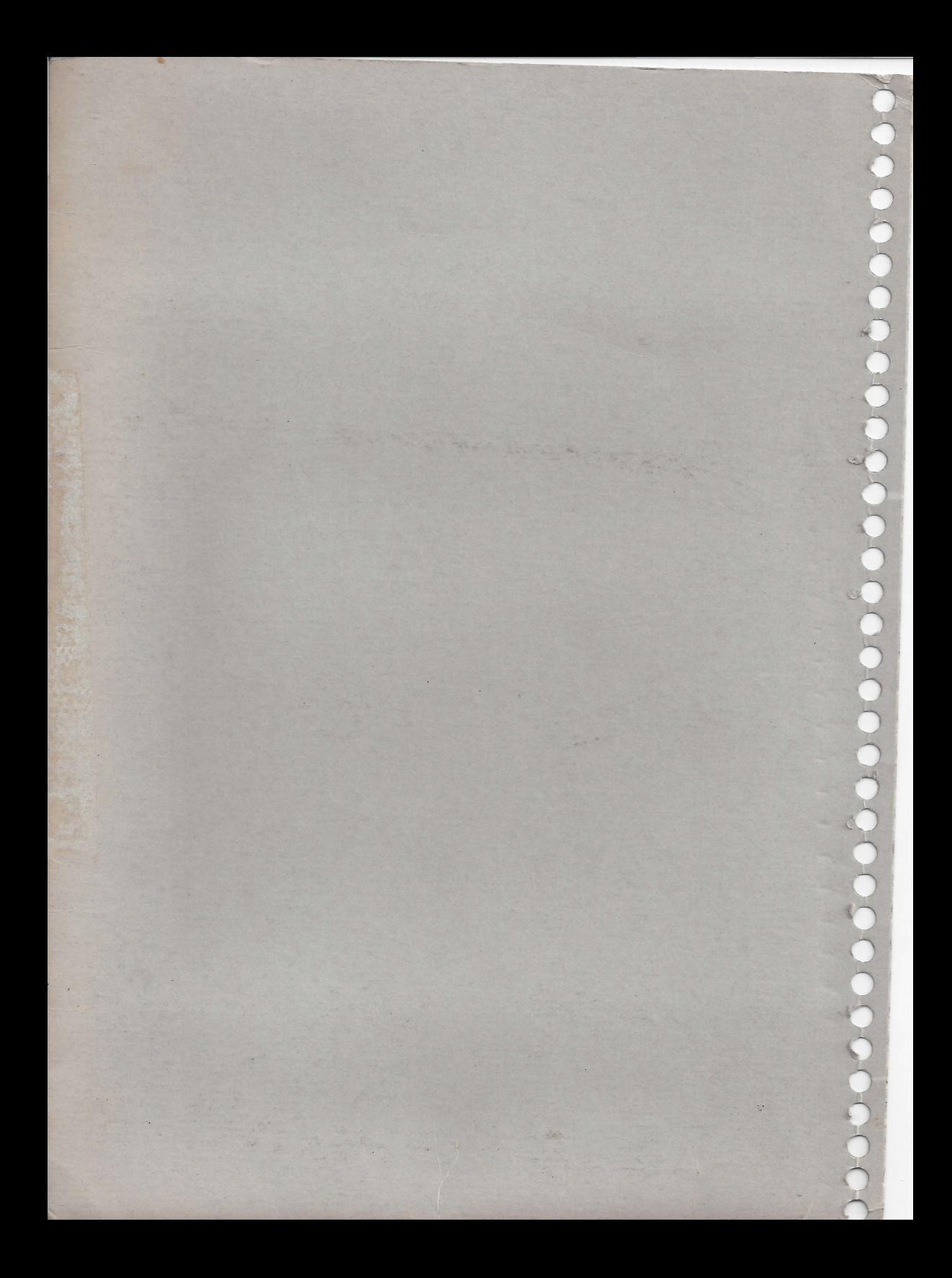